# *EndNote Web*

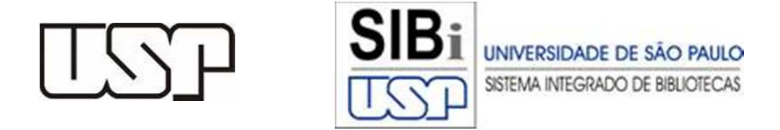

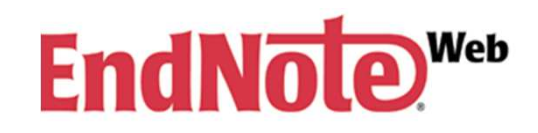

#### *EndNote Web*

Gerenciador de referências que permite o armazenamento e a organização de referências e citações.

*Software on-line* desenvolvido pela *Thomson Reuters*, assinado pela CAPES e disponível para os usuários USP pela SIBiNet.

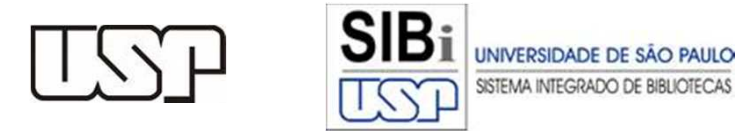

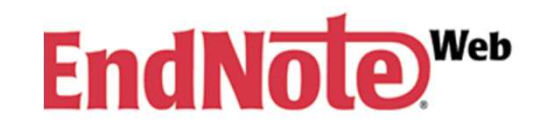

## **Manual** *EndNote Web*

O tutorial apresenta as principais funcionalidades do *software EndNote Web*.

Para informações complementares recomenda-se a consulta ao Manual do *EndNote Web* disponível em:

http://citrus.uspnet.usp.br/sibi/tutoriais/Manual\_EndNoteWeb\_publicacao.pdf

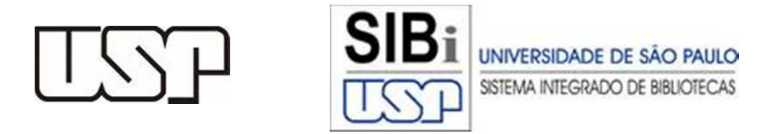

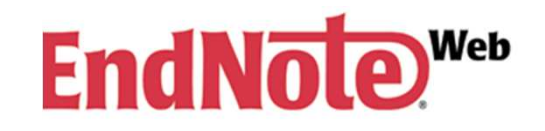

#### **Dica - Navegador**

Podem existir algumas diferenças no uso das ferramentas do *EndNote Web*, principalmente nos procedimentos de salvar os resultados das buscas, dependendo do navegador que está sendo usado –Explorer, Mozilla Firefox ou outro.

De maneira geral o Mozilla Firefox apresenta maiores recursos e facilidades.

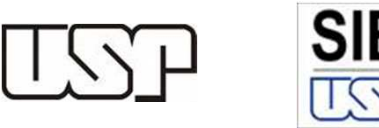

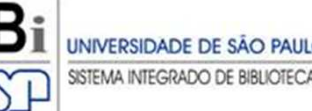

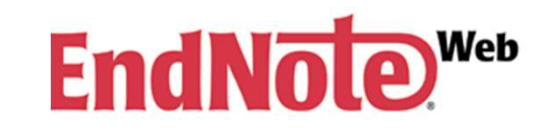

# **Registro e Acesso**

É necessário fazer um **registro**, de qualquer **microcomputador cadastrado na rede USP**, com indicação de *e-mail* e senha e preenchimento do perfil de usuário.

Após o registro, o acesso poderá ser feito de qualquer microcomputador conectado à *Internet*.

Para o registro ou uso do *software* acessar: http://www.myendnoteweb.com

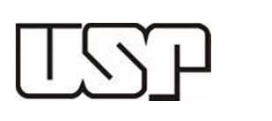

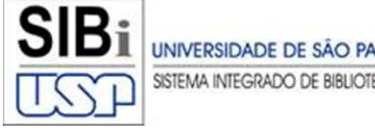

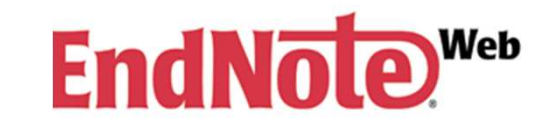

# **Registro e Acesso**

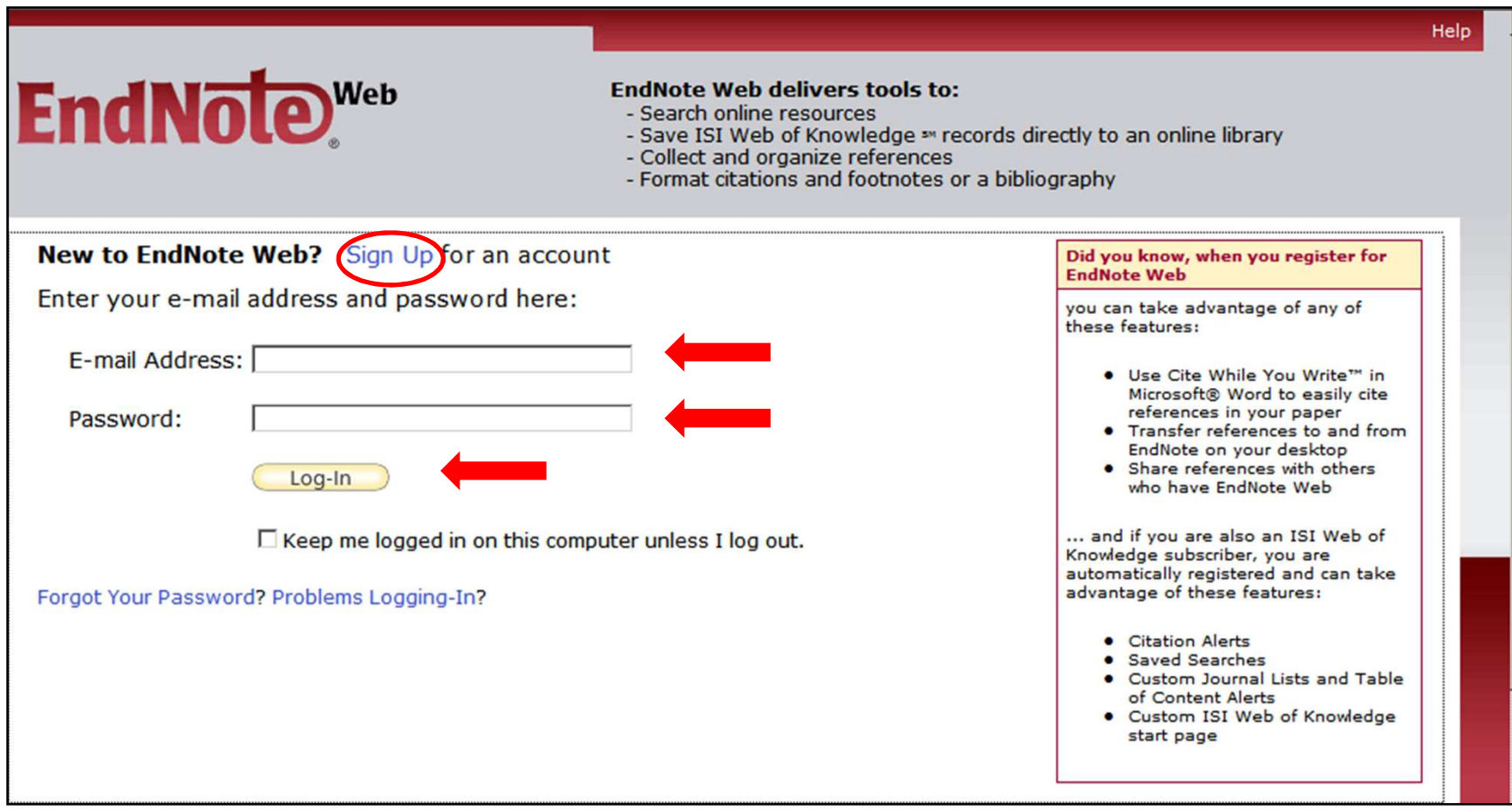

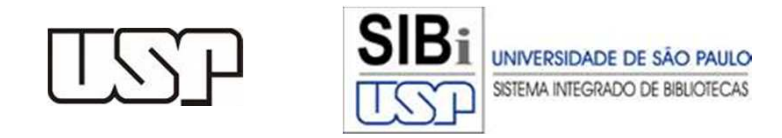

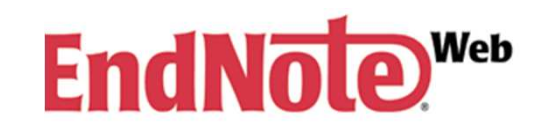

# **Registro:cadastrar endereço de e-mail**

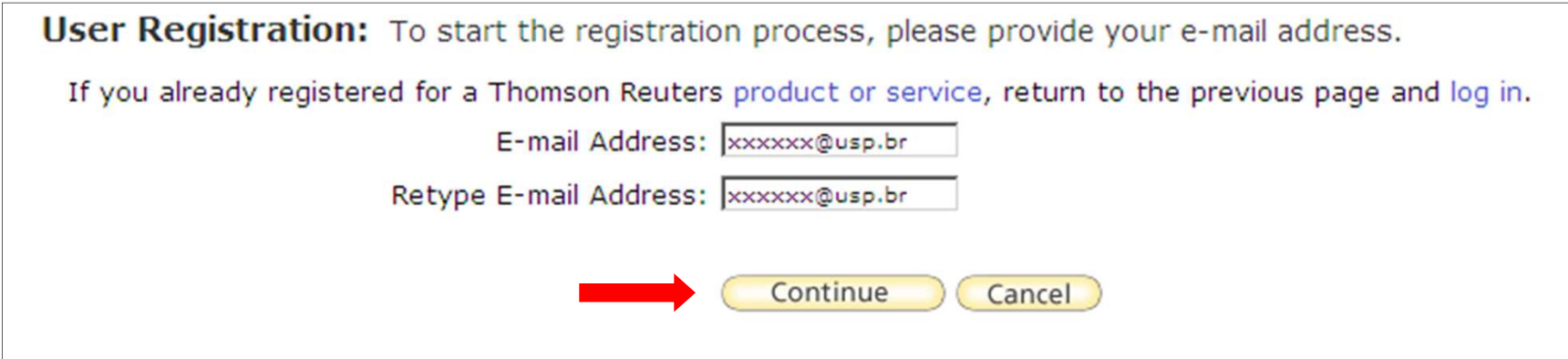

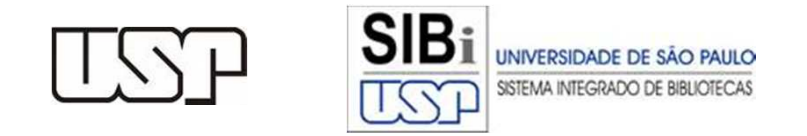

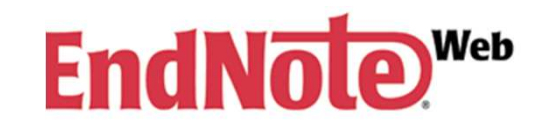

# **Registro:perfil de usuário e senha**

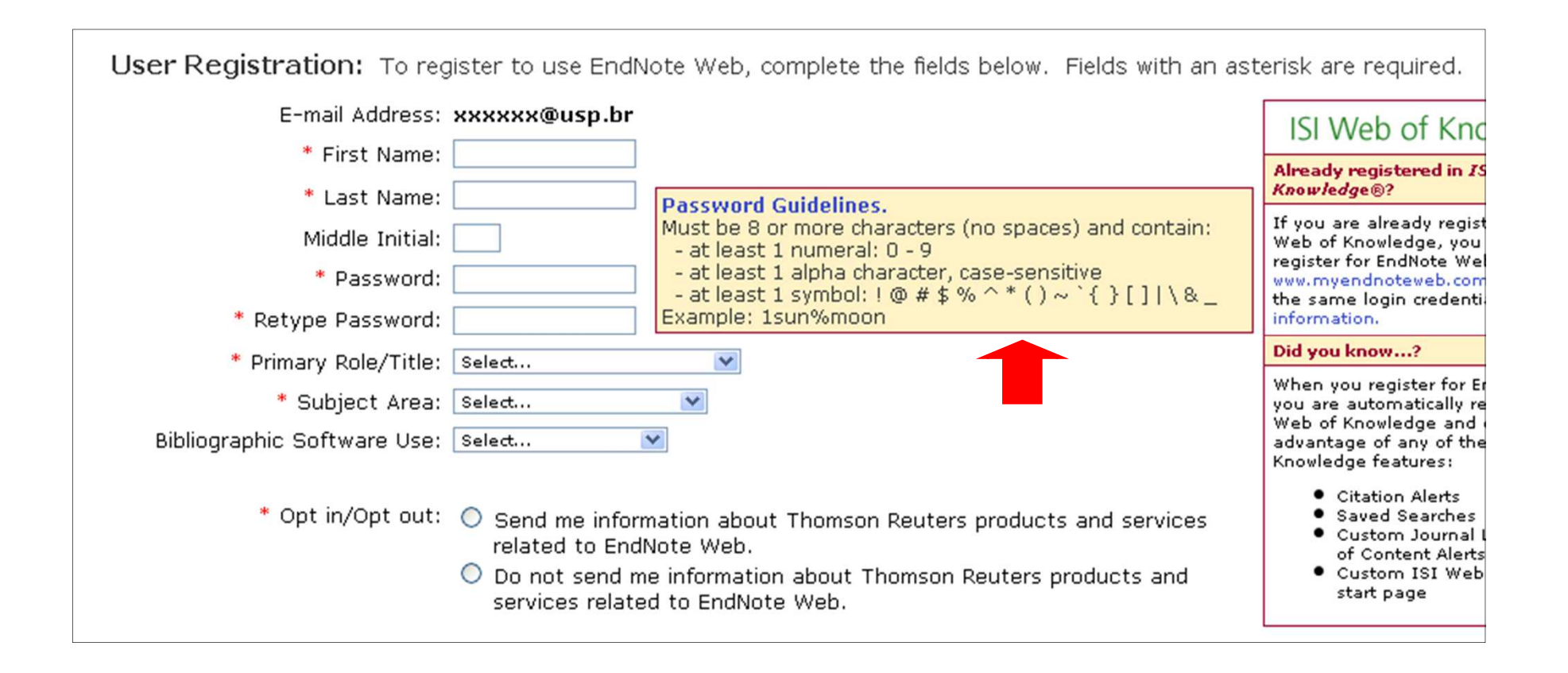

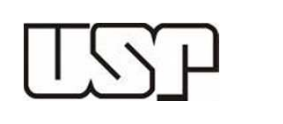

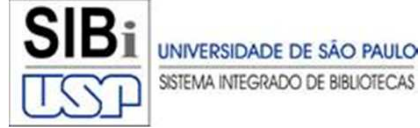

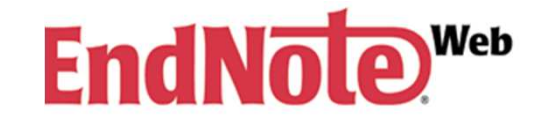

#### **Instalando a barra de ferramentas** *Cite While You Write*

*Plug-in* que se integra ao *Microsoft Word* permitindo a inserção automática e a formatação de citações e de referências enquanto se digita o trabalho.

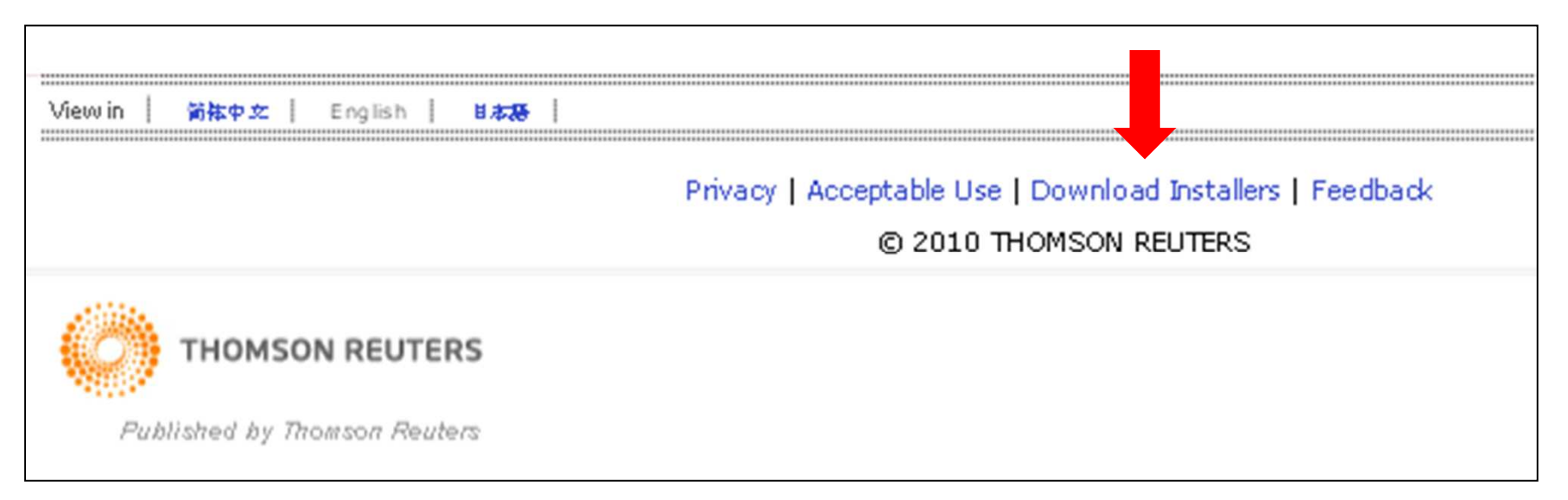

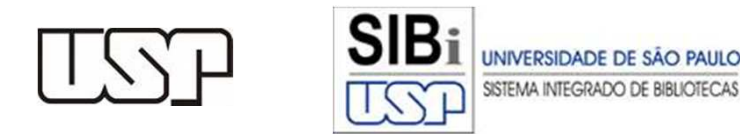

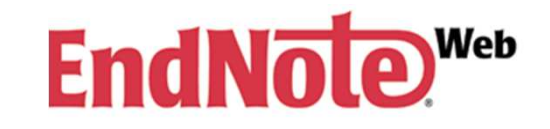

#### **Instalando a barra de ferramentas** *Cite While You Write*

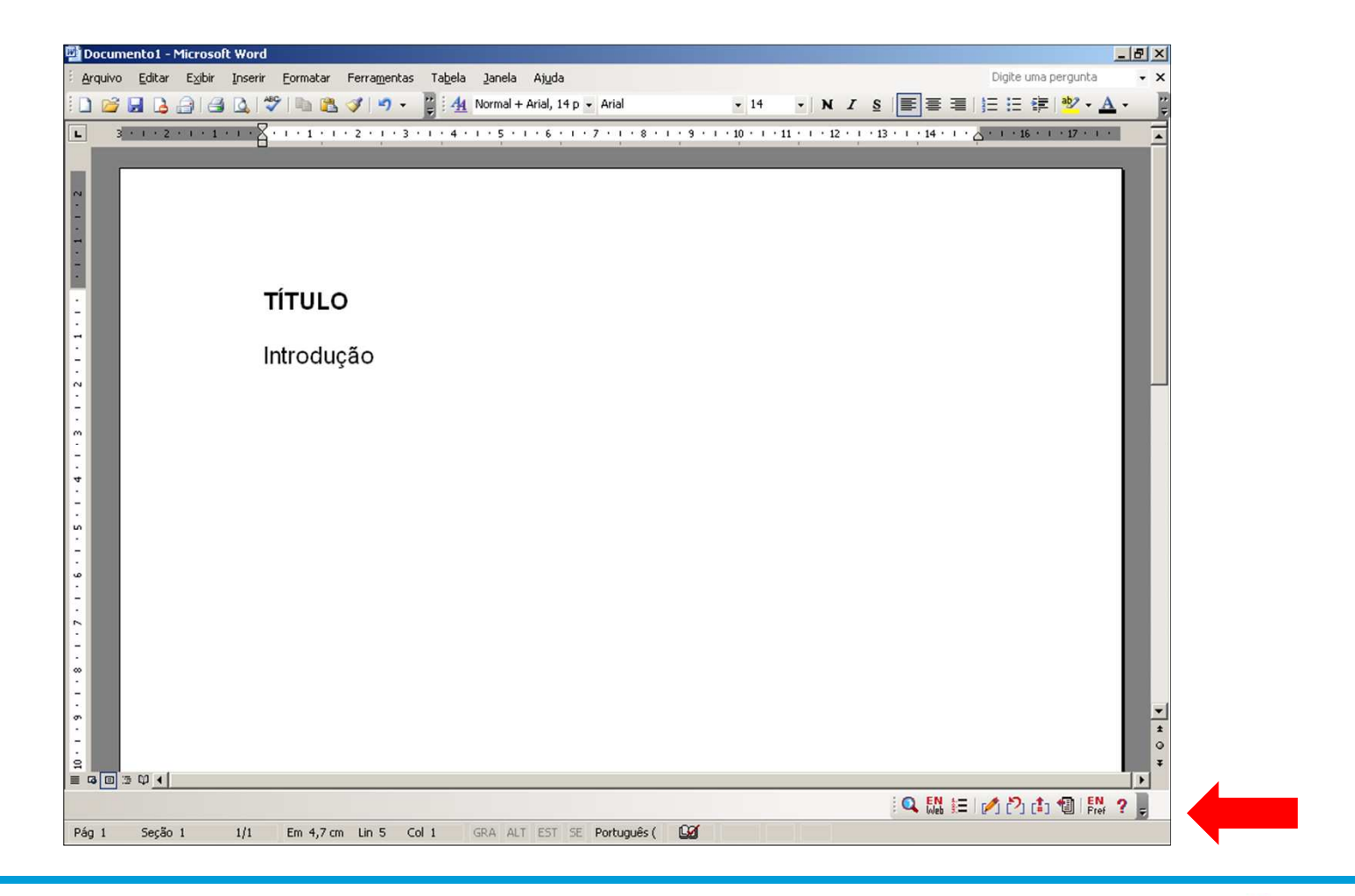

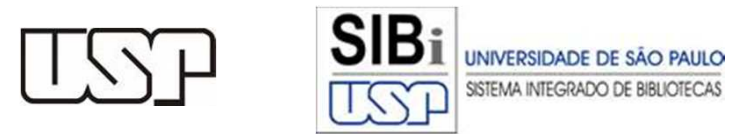

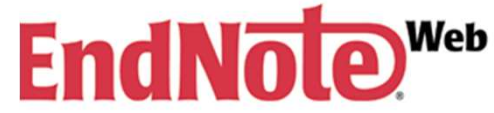

# **Instalando a barra de ferramentas** *Cite While You Write*

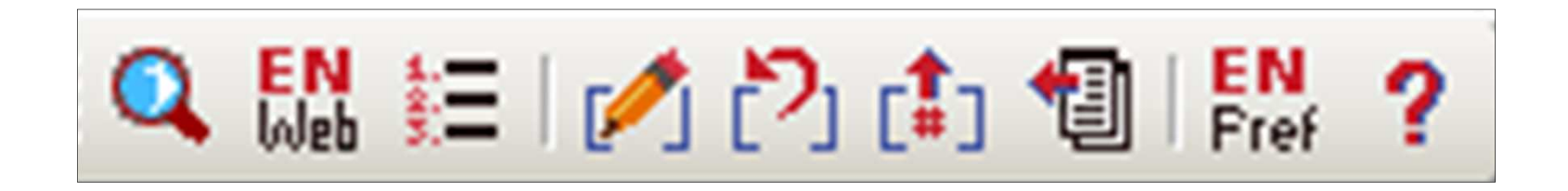

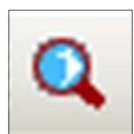

*Find Citation(s)* – usado para inserir citação e referência

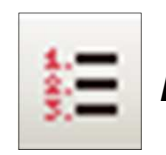

*Format Bibliograph* - escolha do estilo de referências

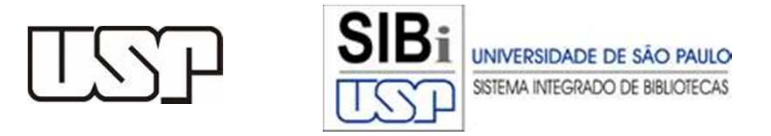

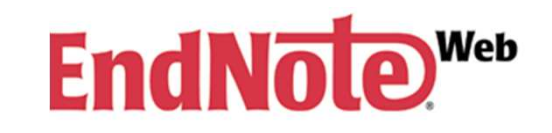

#### **Usando o EndNote Web**

- •**Coletando Referências**
- **Exportando Referências diretamente das bases para o EndNote Web**
- **Inserindo Referências manualmente**
- $\bullet$ **Importando Referências**

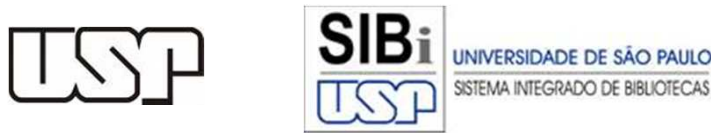

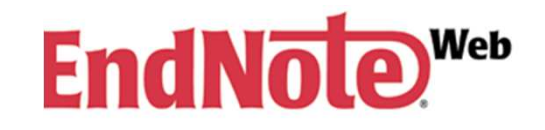

Na aba *Collect* selecione *Online Search*.

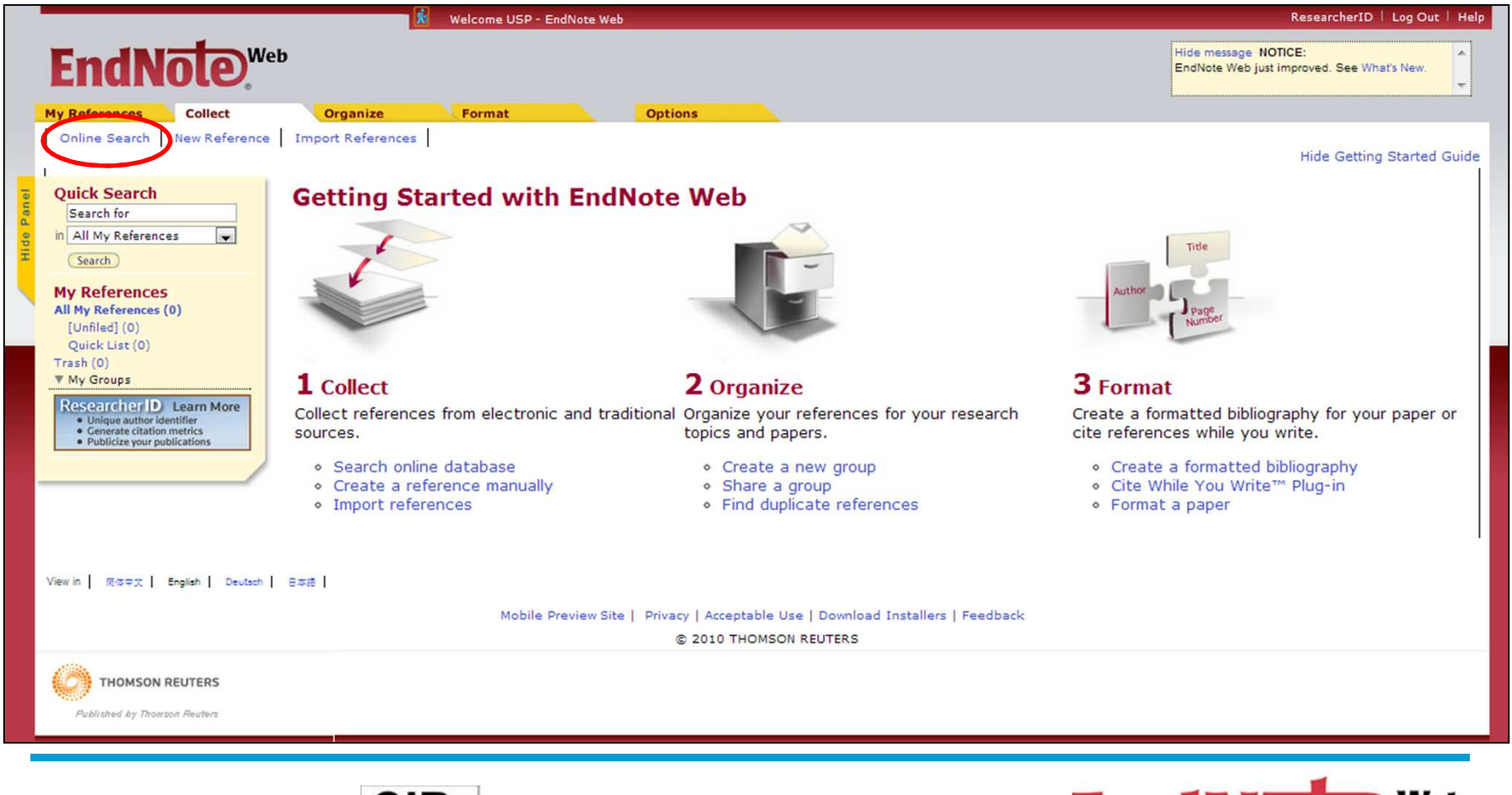

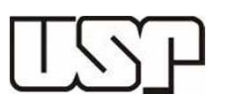

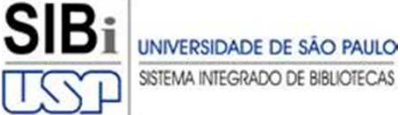

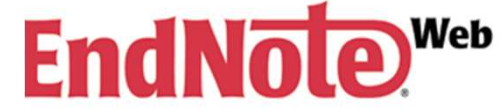

Selecione a base de dados que você coletará referências e clique em *Connect*.

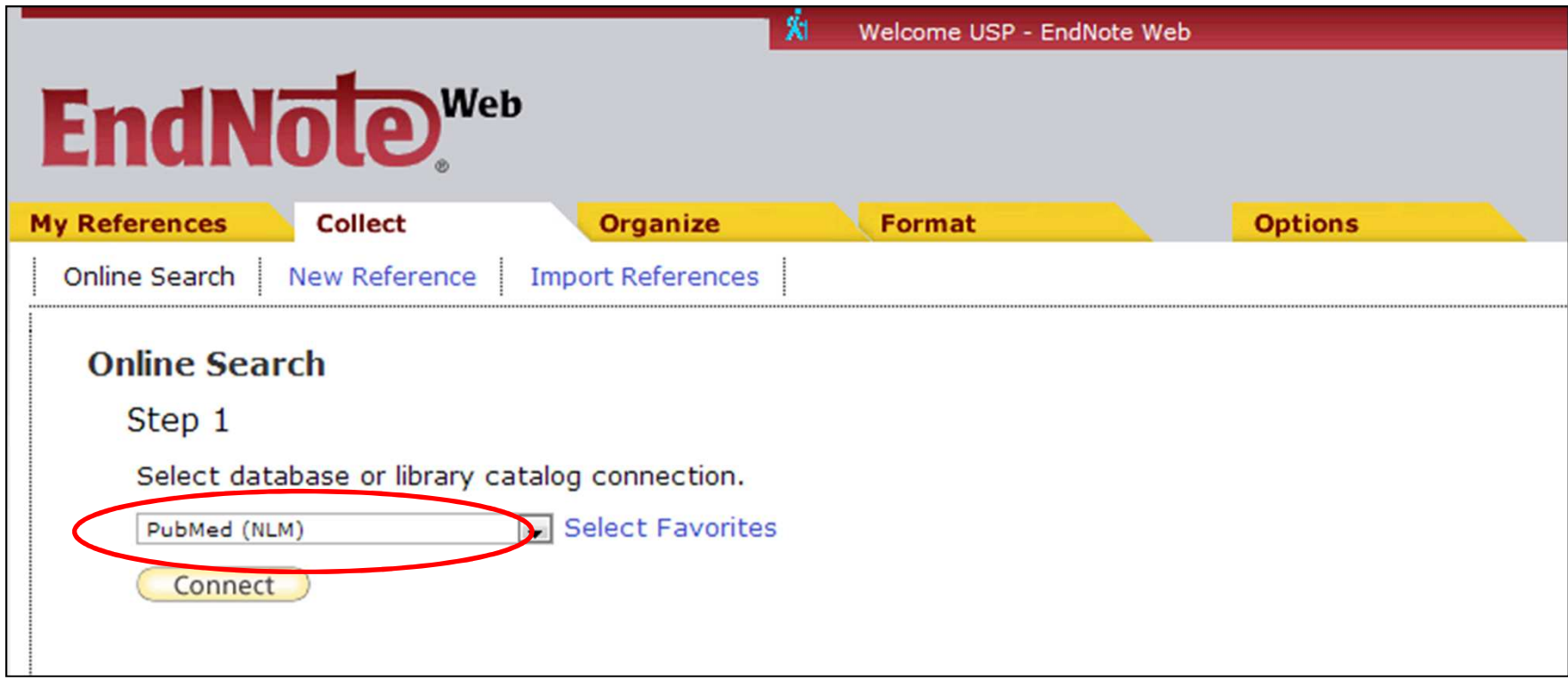

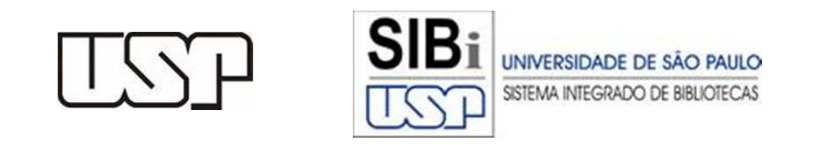

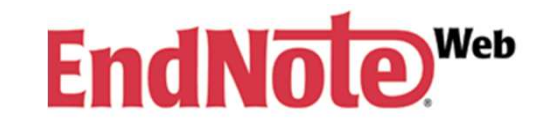

Crie a estratégia de busca utilizando os campos disponíveis. Sugere-se selecionar o item "*Select a range of records to retrieve*" para indicar ao sistema quais itens você deseja salvar e ao final clique em *Search*.

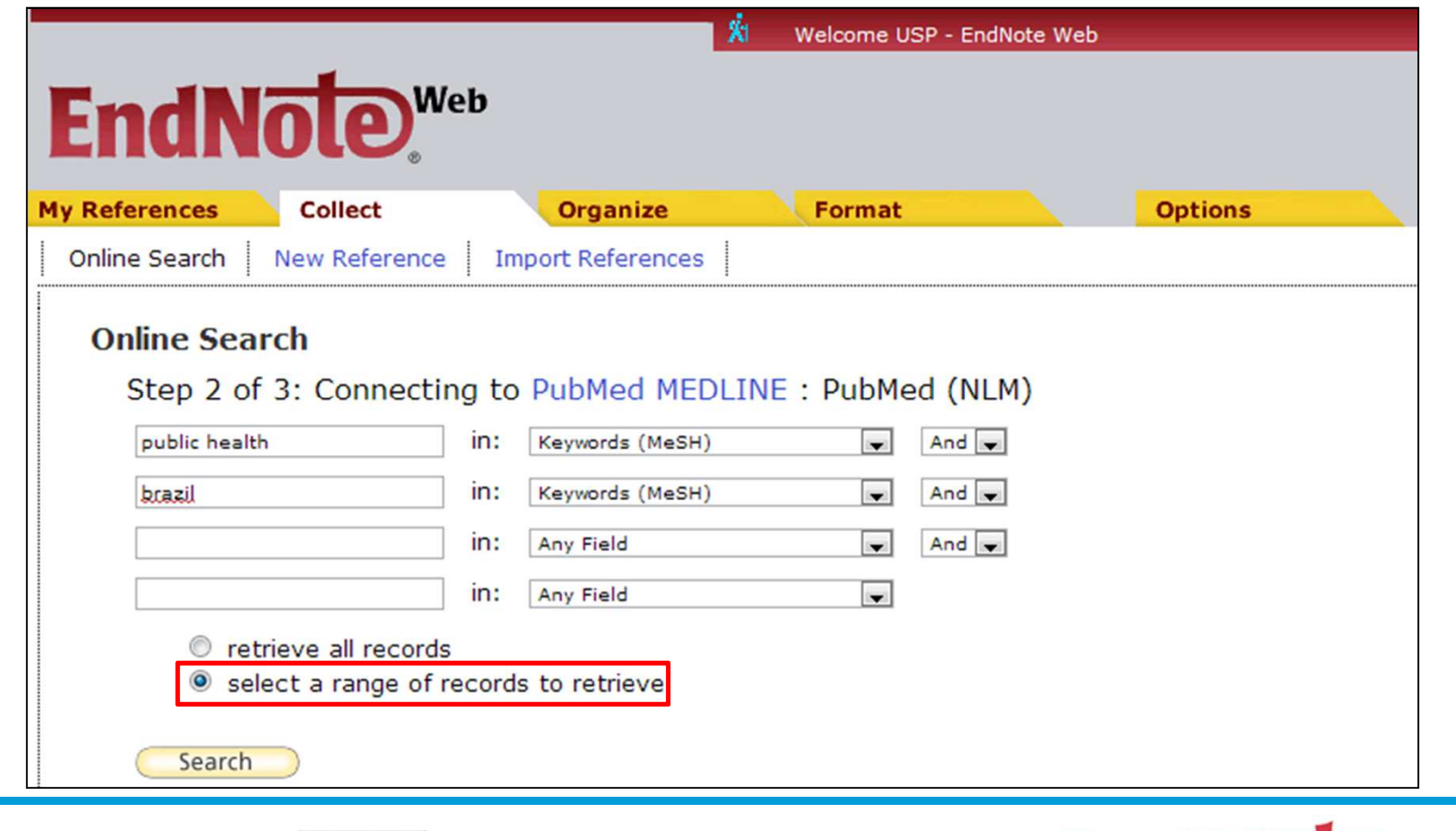

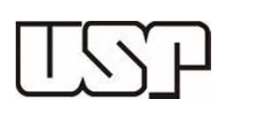

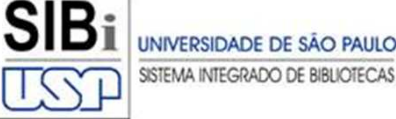

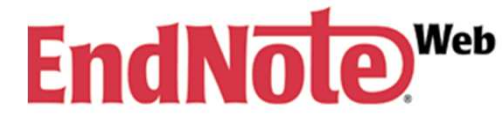

 $\left[\begin{array}{cc} 1 & \lambda \\ \end{array}\right]$ 

Selecione quais itens dos resultados você deseja salvar. A ordem de salvamento inicia sempre do registro mais recente para os mais antigo. Após selecionar a quantidade clique em *Retrieve*.

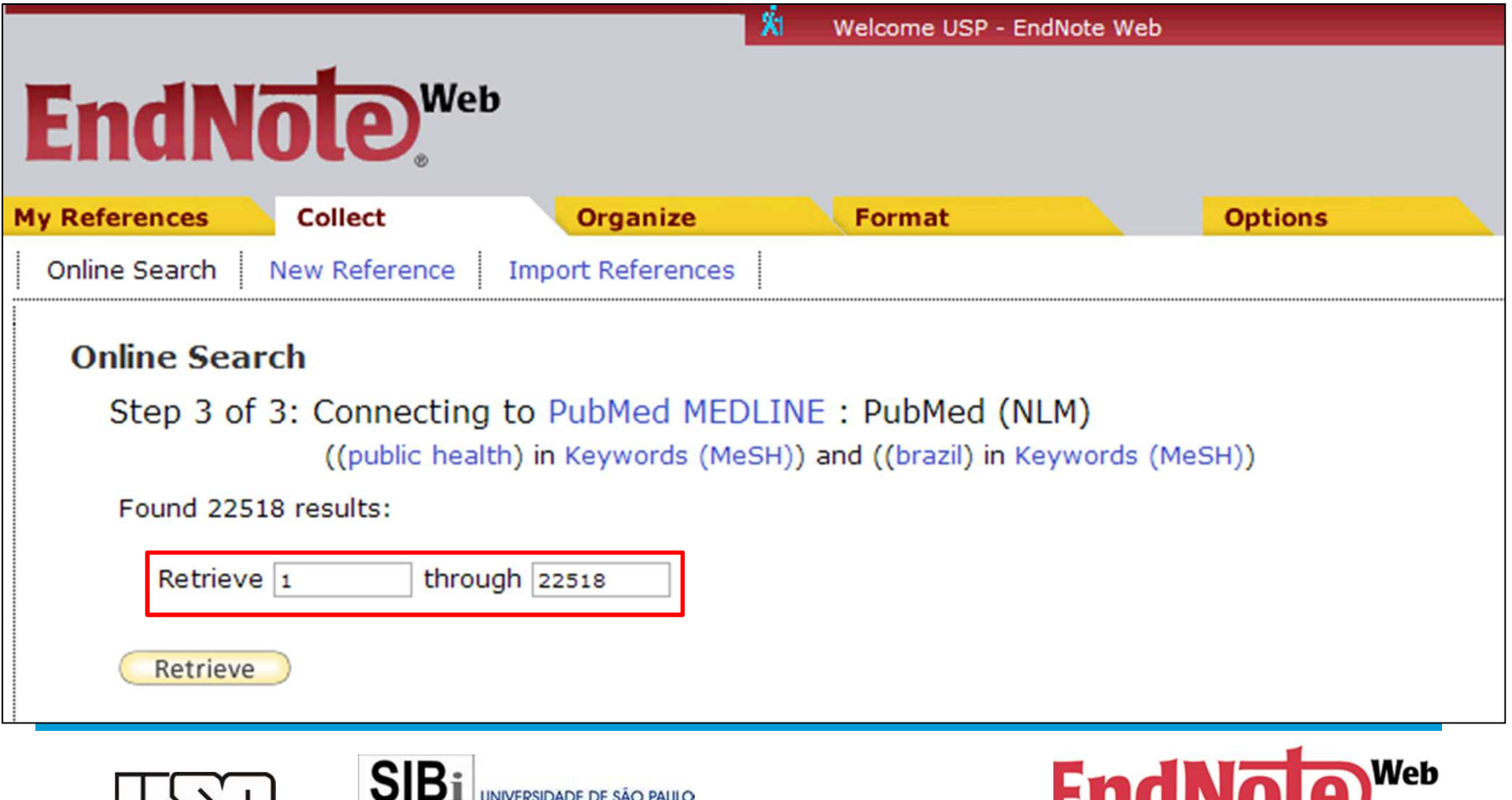

SISTEMA INTEGRADO DE BIBLIOTEC

- Ao final o sistema trará os resultados escolhidos. Selecione aqueles que forem do seu interesse.
- Após selecionados salve-os em uma pasta específica clicando no menu *Add to group*.

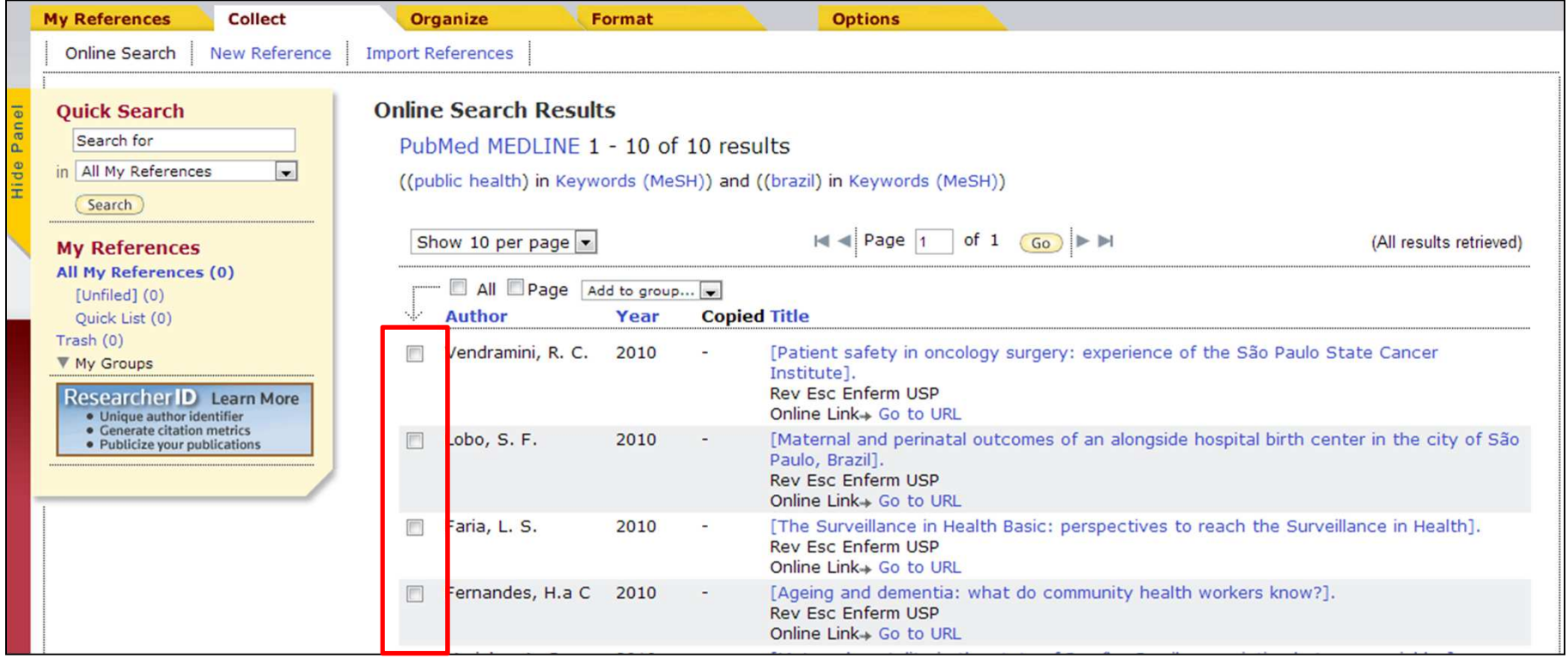

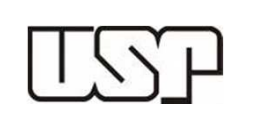

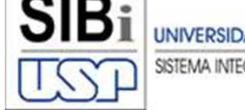

UNIVERSIDADE DE SÃO PAULO ISTEMA INTEGRADO DE BIBLIOTECA

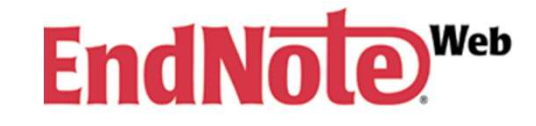

• Para visualizar as Referências salvas *clique em All My References* e selecione a pasta onde as salvou no menu *My Groups*.

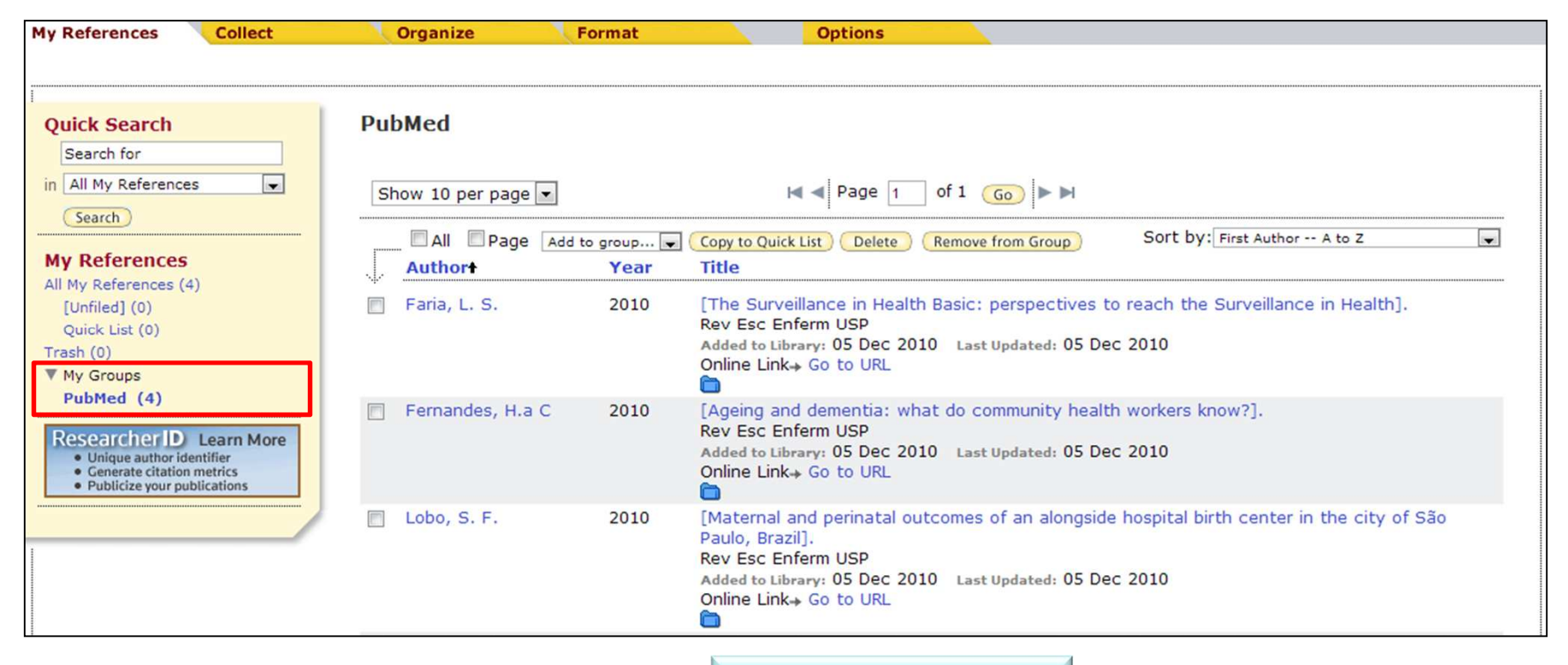

**Voltar para o sumário**

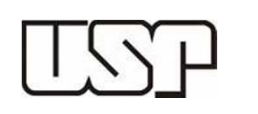

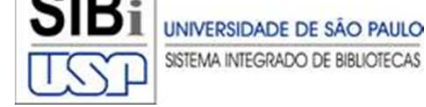

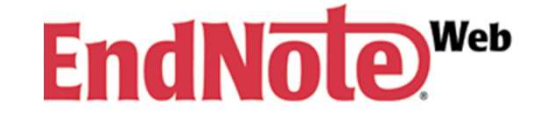

Algumas bases permitem <sup>a</sup> exportação direta para <sup>o</sup> *EndNote Web*, <sup>o</sup> *ISI Web of Knowledge* <sup>é</sup> uma delas. Para salvar as referências inicie com uma busca na base de dados:

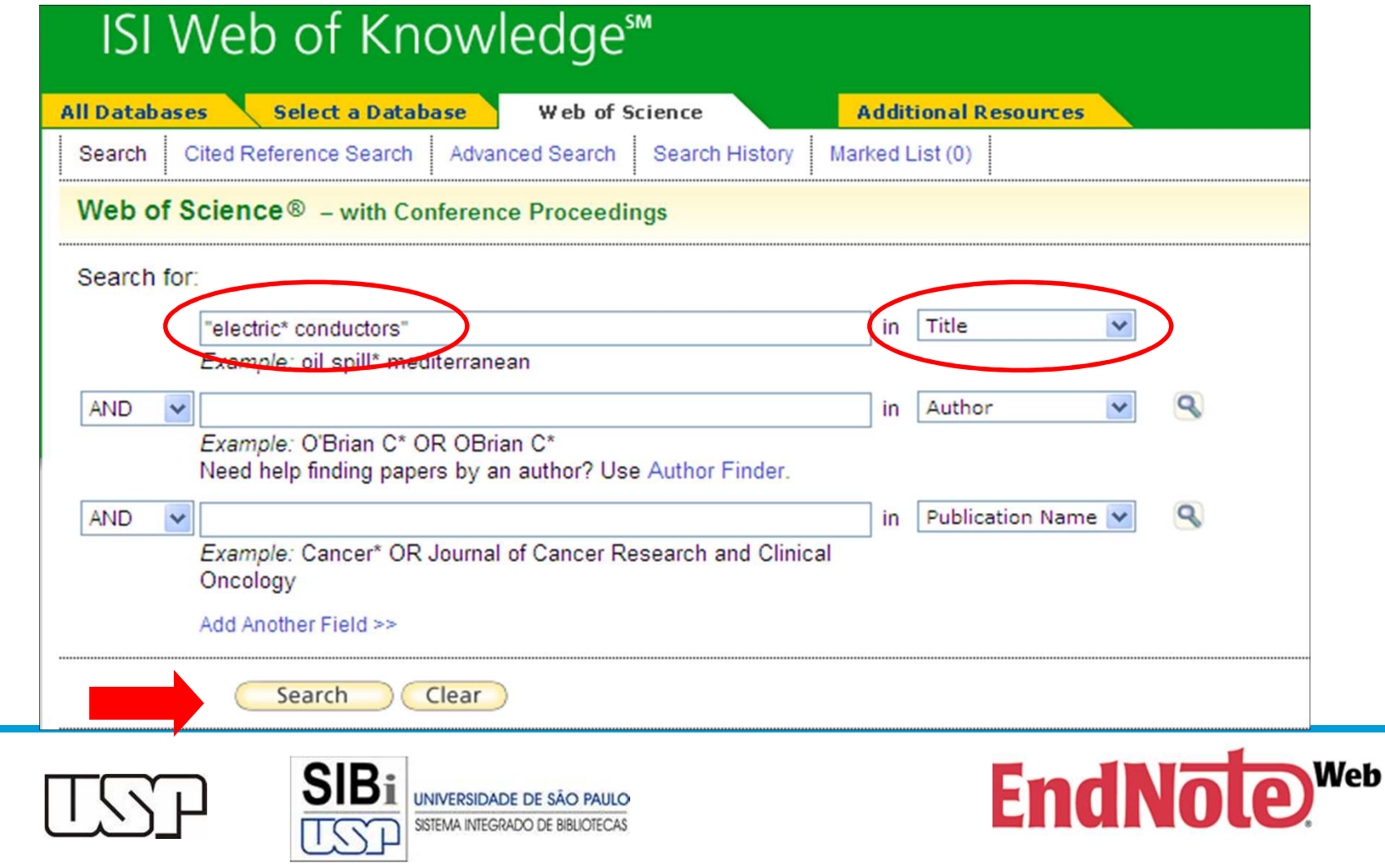

No resultado da busca selecione os itens de seu interesse:

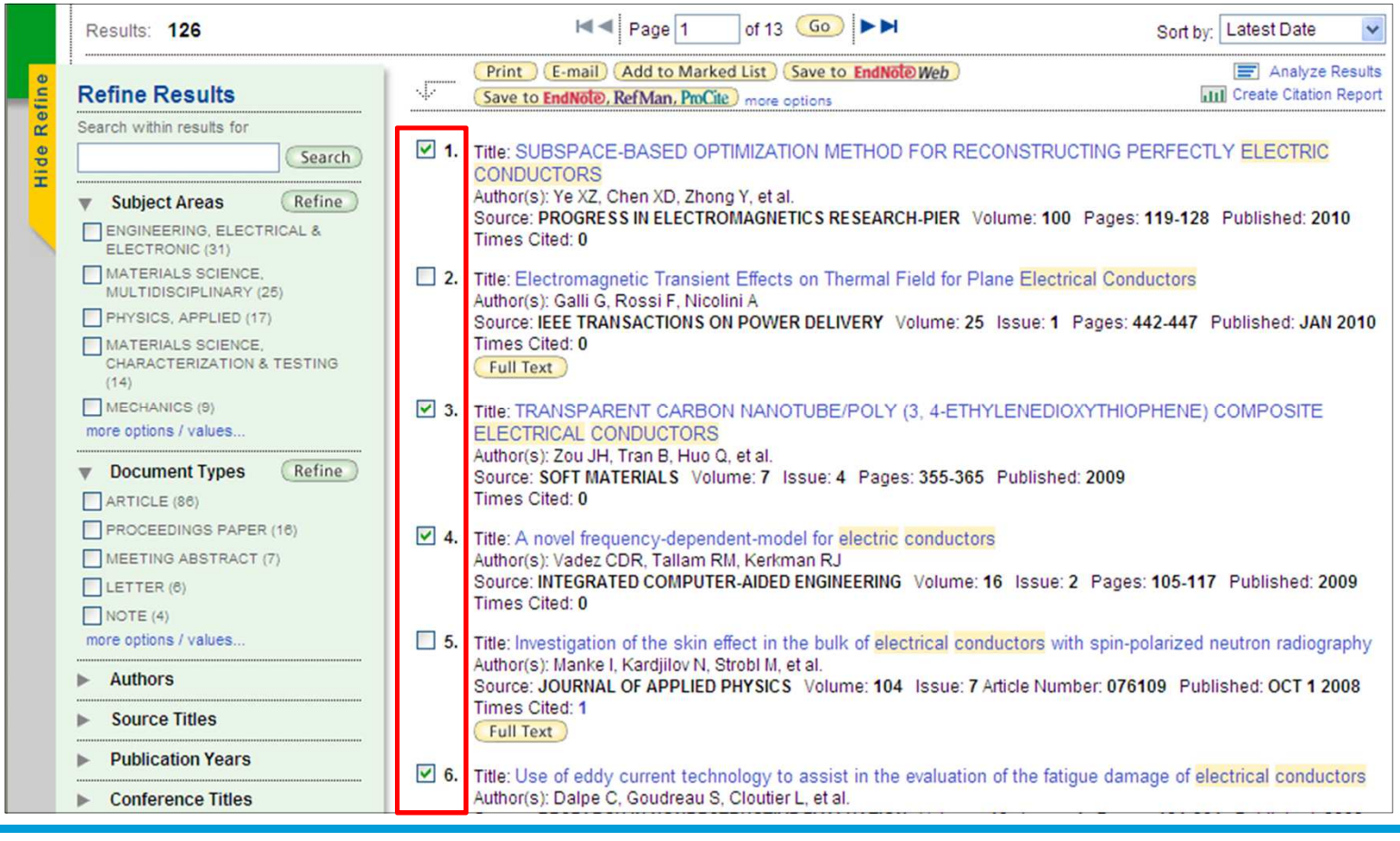

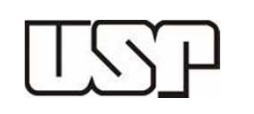

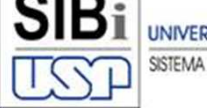

STEMA INTEGRADO DE BIBLIOTECA

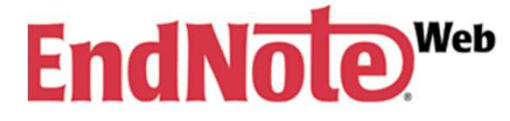

Ao final da página há opções de salvamento dos registros. Do lado direito há um ícone "*Save to EndNote Web*". Clique nele <sup>e</sup> os itens serão enviados para sua conta no *MyEndNote Web*.

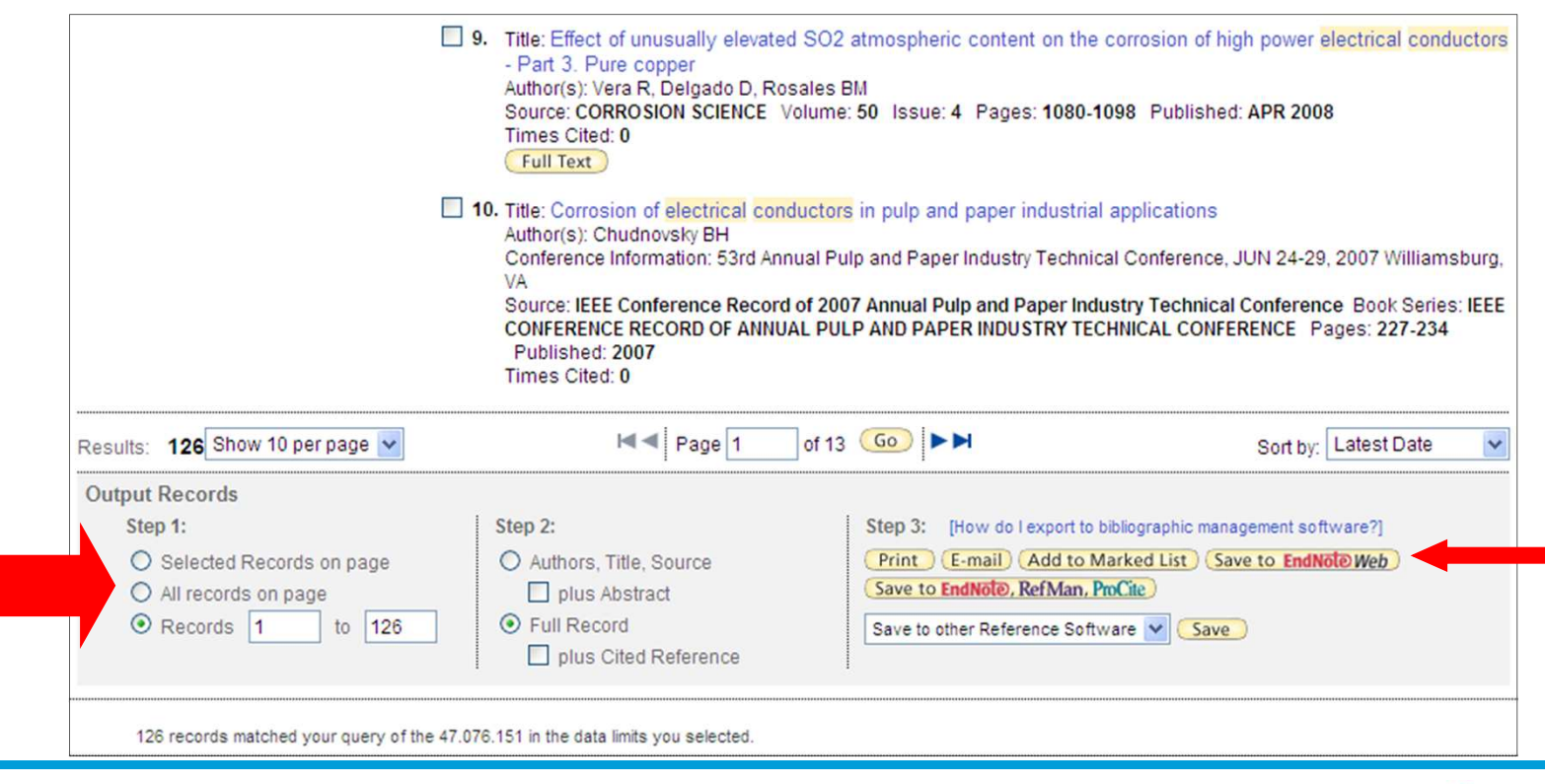

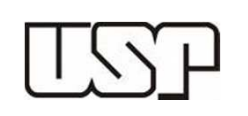

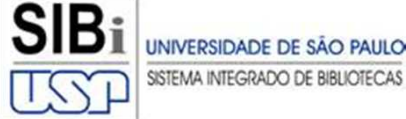

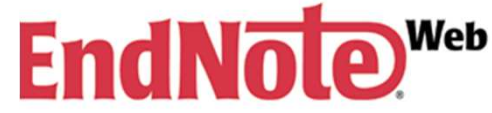

Você encontrará os resultados salvos no *EndNote Web* no menu *All My References* <sup>&</sup>gt; [*Unfiled*].

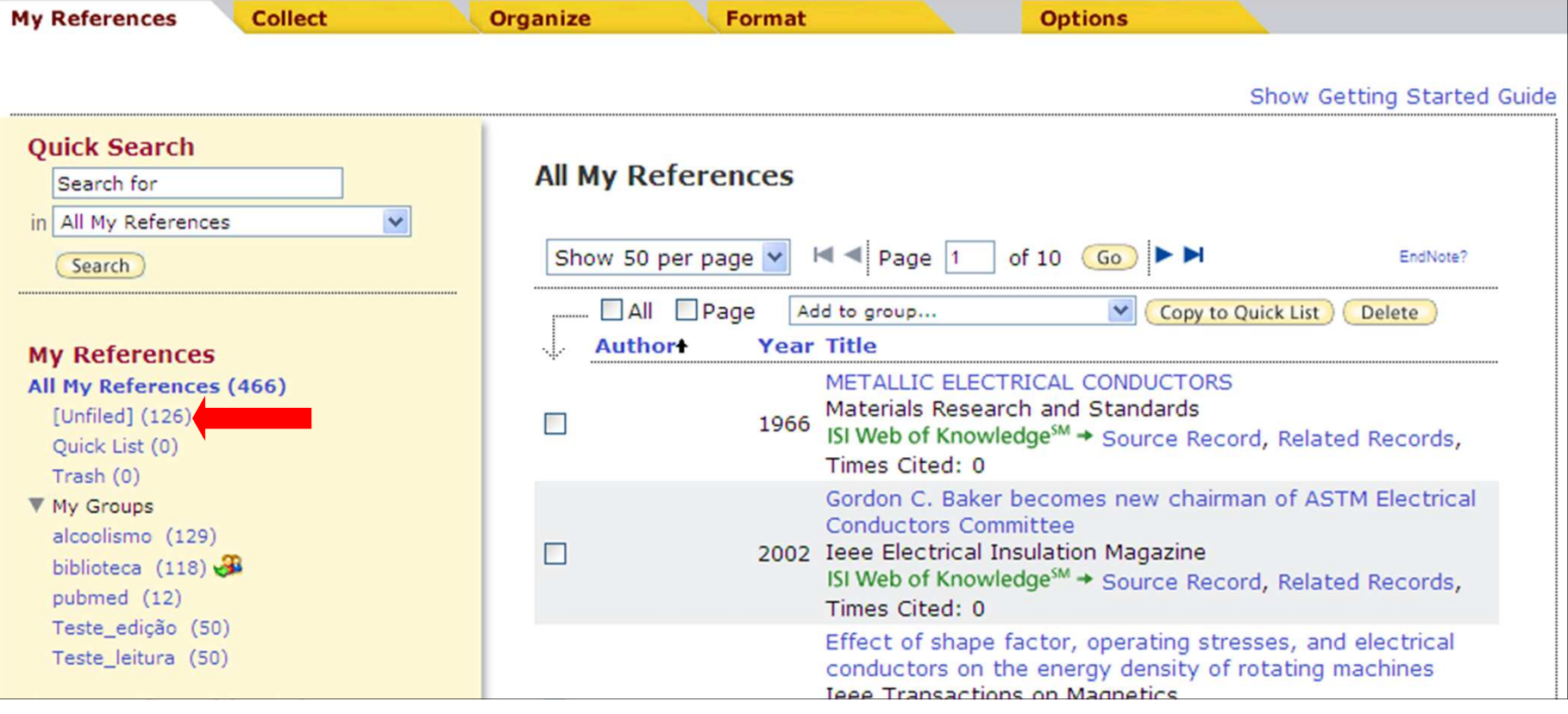

**Voltar para o sumário**

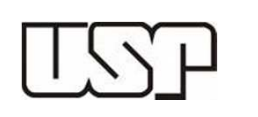

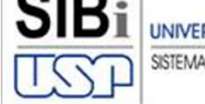

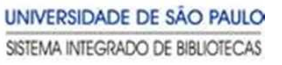

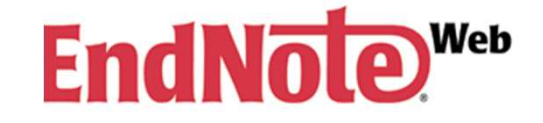

# **Inserindo referências manualmente**

Caso não encontre <sup>a</sup> referência que você precise em nenhuma base, há possibilidade de inserí-la manualmente. Clique em *Collect*> *New Reference* <sup>e</sup> selecione <sup>o</sup> tipo de referência:

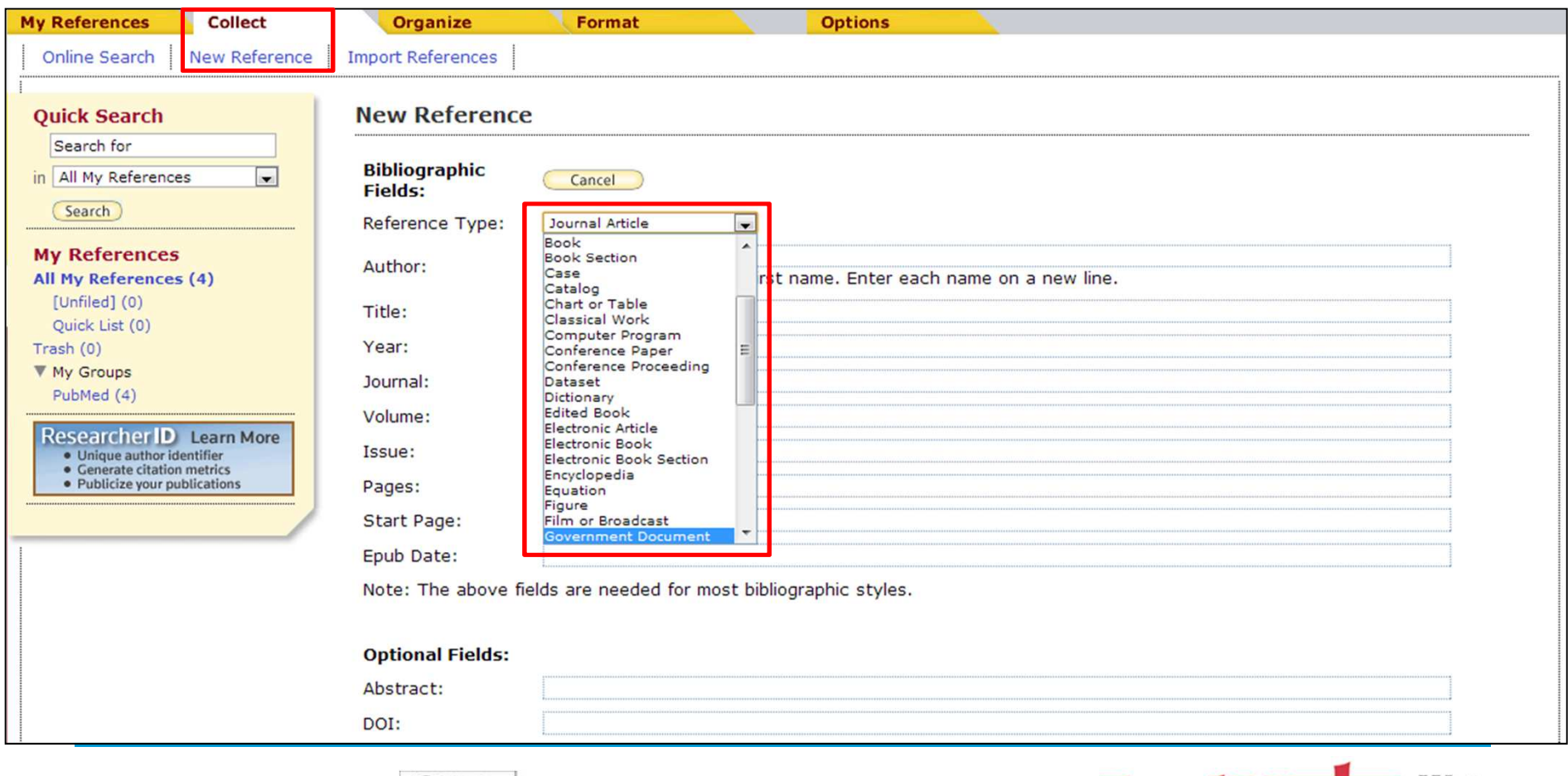

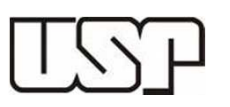

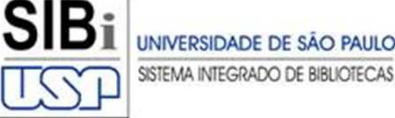

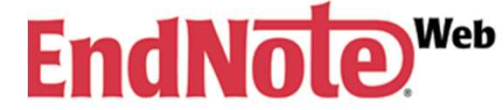

# **Inserindo referências manualmente**

Para preenchimento dos campos clique neles e um menu,<br>como o de um processador de texto se abrirá. O salvamento é como <sup>o</sup> de um processador de texto se abrirá. <sup>O</sup> salvamento <sup>é</sup> realizado automaticamente na pasta [*Unfiled*].

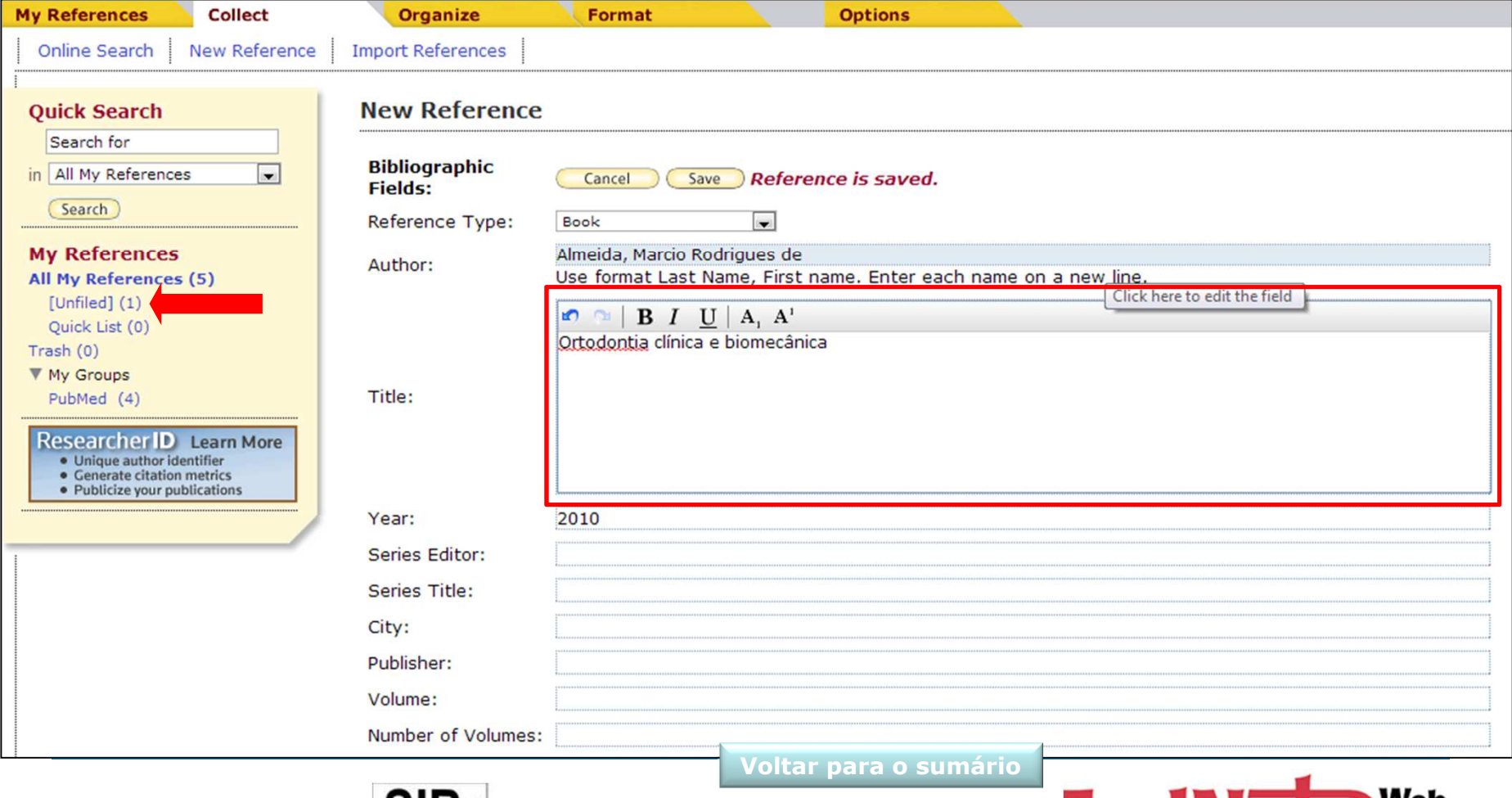

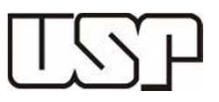

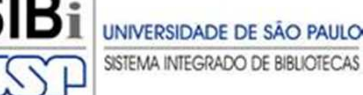

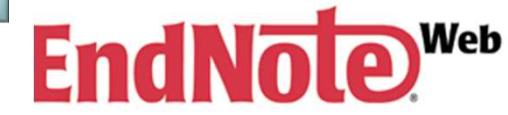

O *EndNote Web* permite <sup>a</sup> importação de referências de milhares de bases de dados <sup>e</sup> catálogos de bibliotecas. Para isso realize uma busca em uma base de dados, por exemplo, <sup>a</sup> SCOPUS:

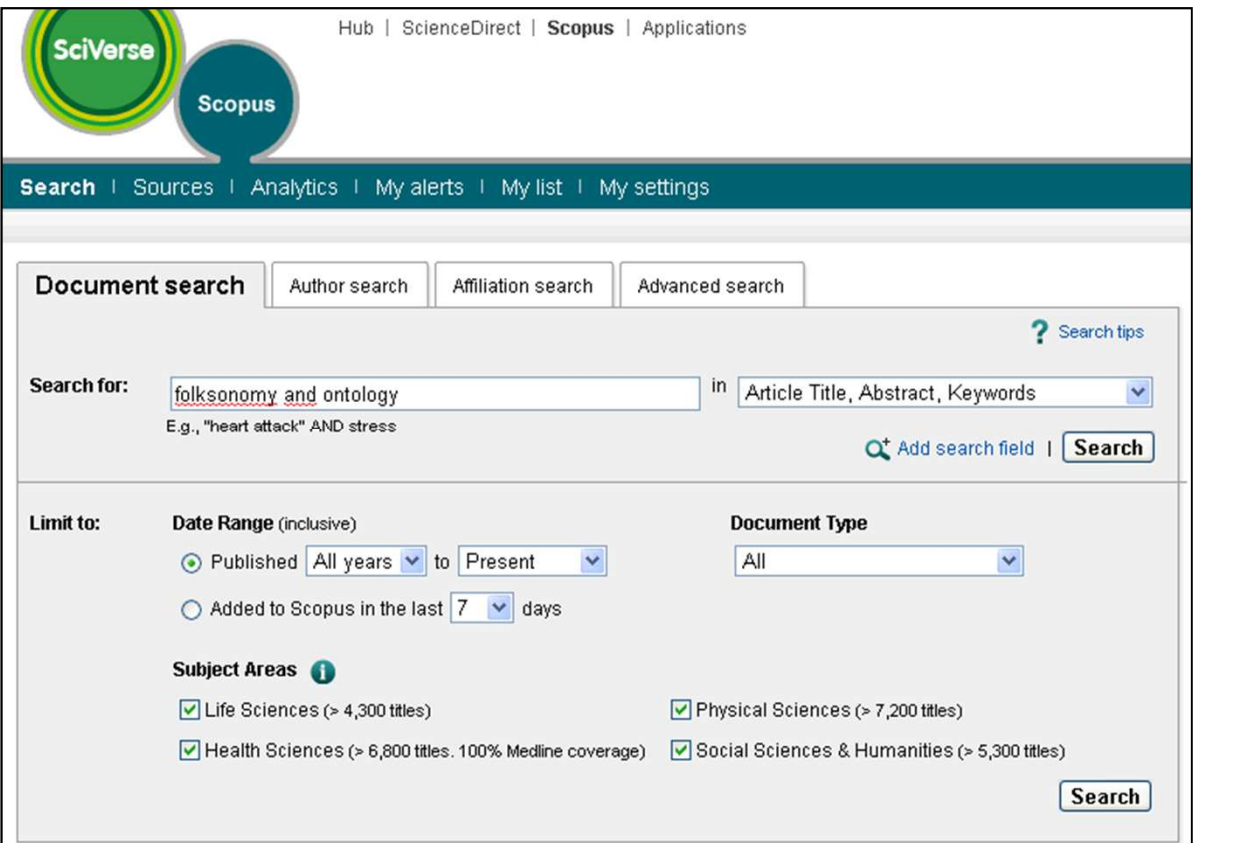

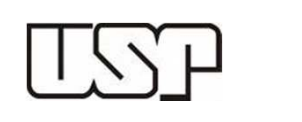

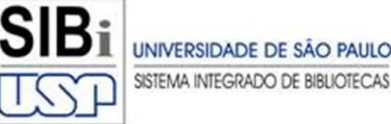

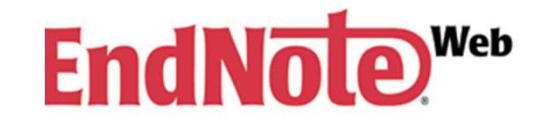

Na página de resultados selecione as referências de seu interesse <sup>e</sup> clique em *Export*.

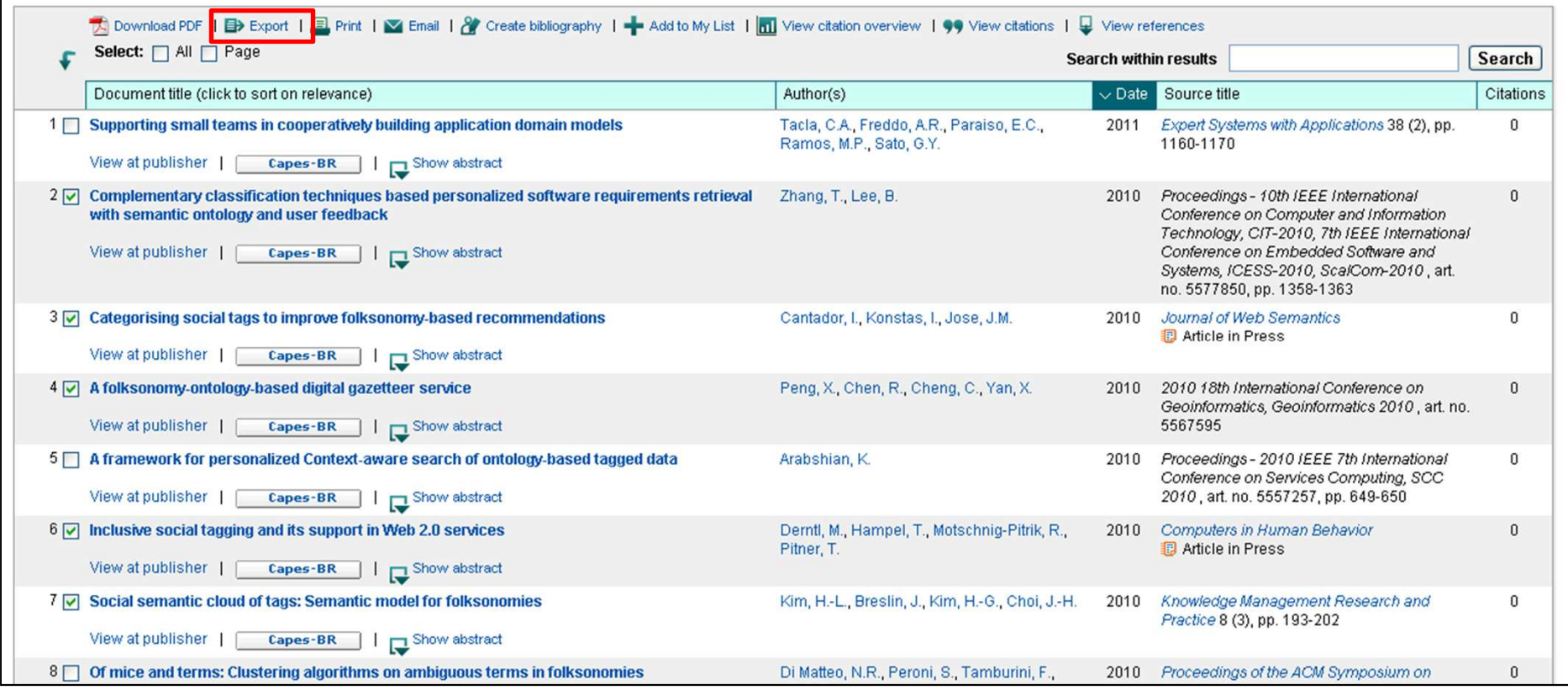

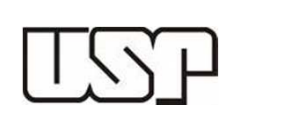

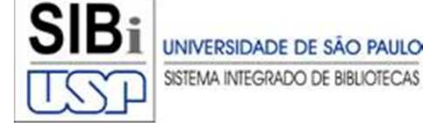

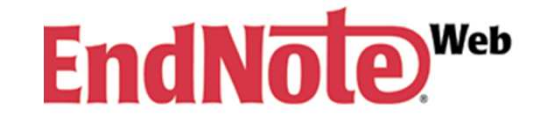

Selecione os campos da mesma forma que no exemplo abaixo <sup>e</sup> clique em *Export*. Salve <sup>o</sup> arquivo gerado na área de trabalho de seu computador.

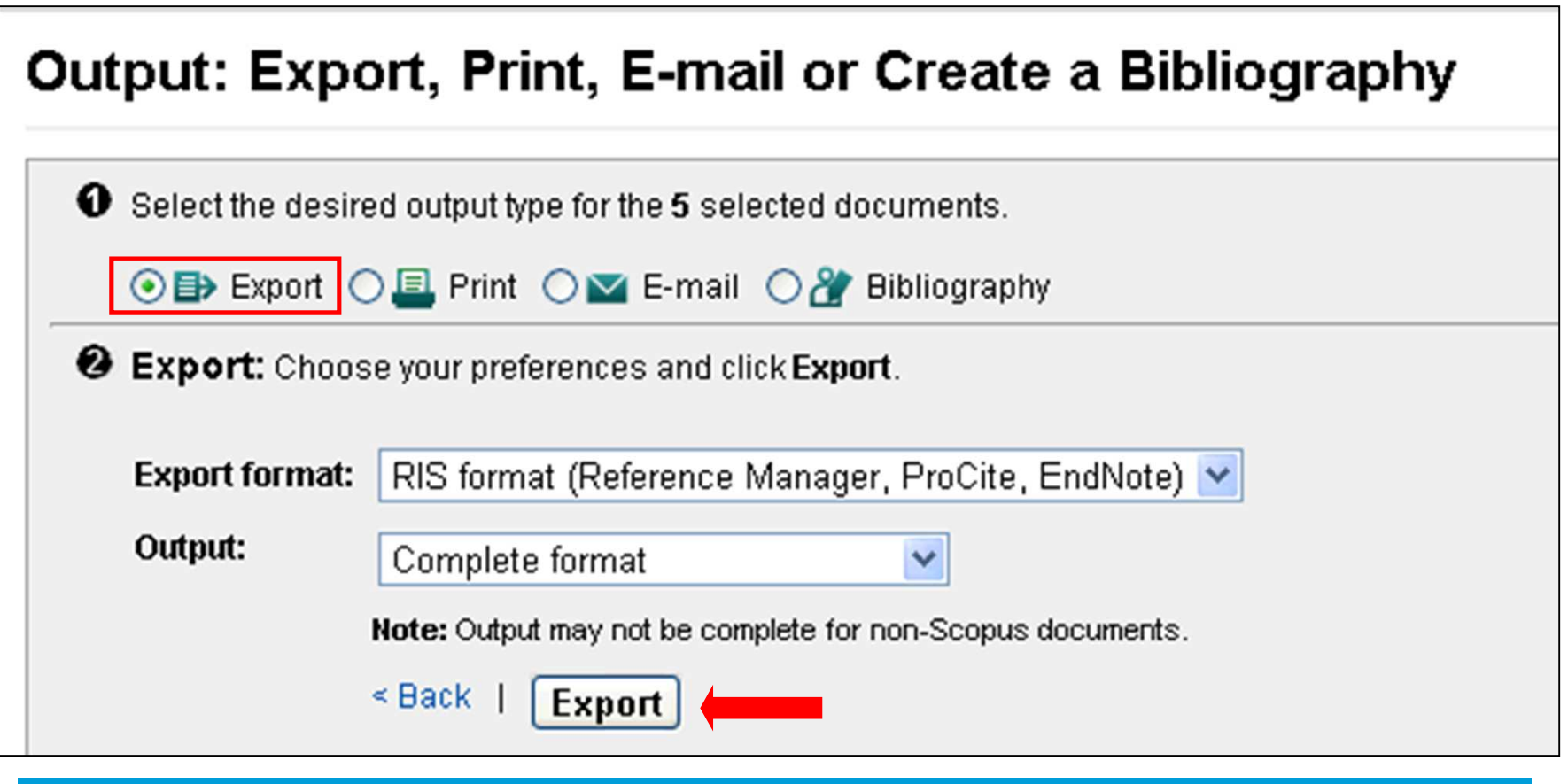

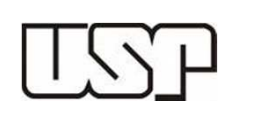

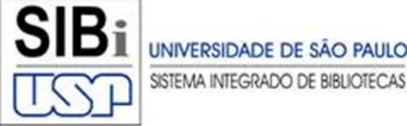

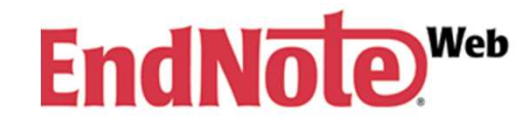

No *EndNote Web*, clique na aba *Collect* <sup>&</sup>gt; *Import References*. Clique em Escolher *arquivo* <sup>e</sup> abra <sup>o</sup> arquivo salvo na Área de Trabalho do seu computador. Selecione <sup>o</sup> filtro de importação no campo *Import Option* (geralmente <sup>é</sup> <sup>o</sup> nome da base de dados) <sup>e</sup> informe onde deseja salvar (campo *To*). Por fim clique em *Import*. Ao finalizar <sup>o</sup> processo, <sup>o</sup> sistema informará <sup>a</sup> quantidade de referências importadas.

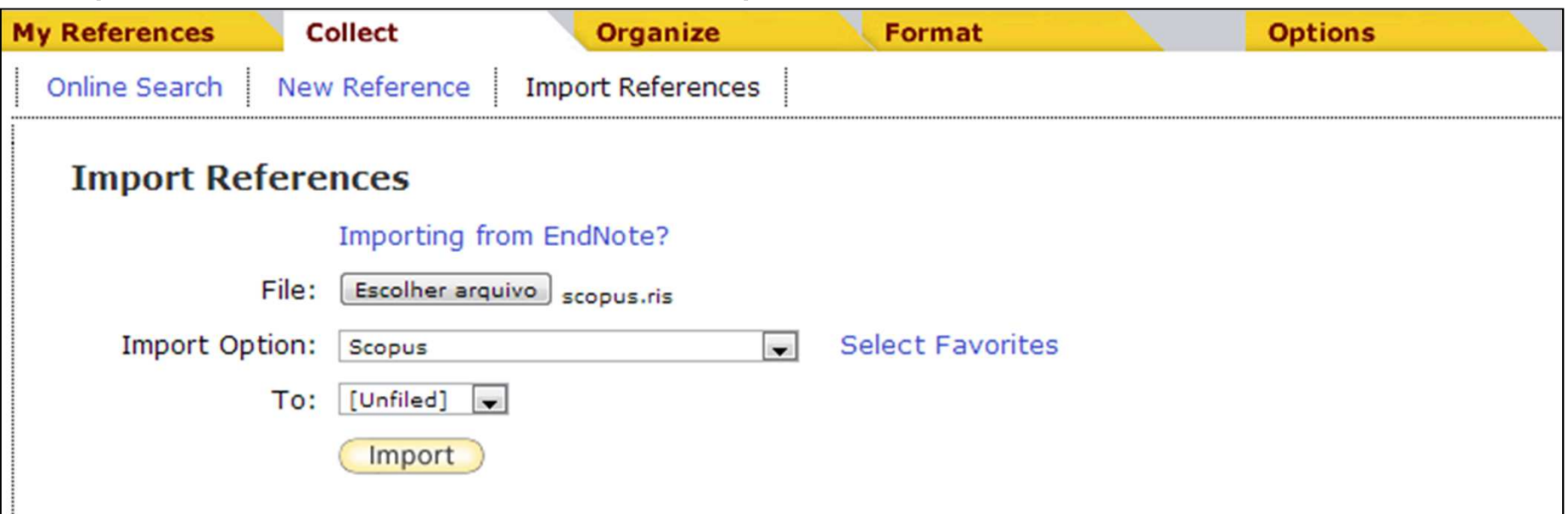

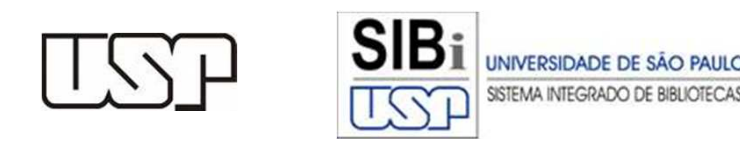

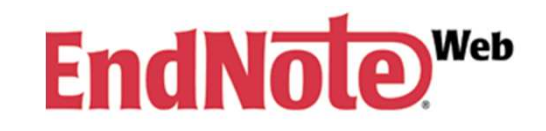

# **Dúvidas? Contate-nos:**

# **Grupo EndNote Web - SIBi**

Anderson de Santana – <u>algalord@usp.br</u>

Glauci Elaine Damasio Fidelis – <u>glauci@usp.br</u>

José Estorniolo Filho – <u>estorniolo@usp.br</u>

Juliana Akie Takahashi – <u>julytkbr@usp.br</u>

Maria Cláudia Pestana – <u>pestana@usp.br</u>

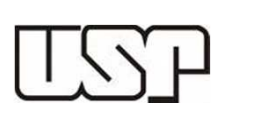

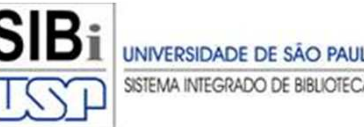

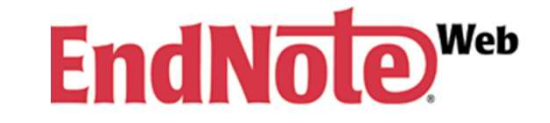